# AFHCAN **AFHCAN** Handy MIDMARK IQ Mark **Digital Spirometer**

# Calibrating the Spirometer

Calibrate the spirometer on the day of use. Various factors such as temperature changes can affect the calibration of your spirometer. For additional information please refer to the manufacturer's product manual.

### Steps-

'

- 1. Select a patient. Vou can create a test patient for calibration tests or perform calibration in conjunction with patient testing.
- 2. Select the Spirometer button Spirometer from the Add to Case screen.
- 3. Select the Calibrate button Calibrate from the Spirometer screen.
- 4. Select the New Cal  $\bigcirc$  button from the next screen.
- 5. Enter the information for the person performing the test, the calibration syringe number and sensor number if

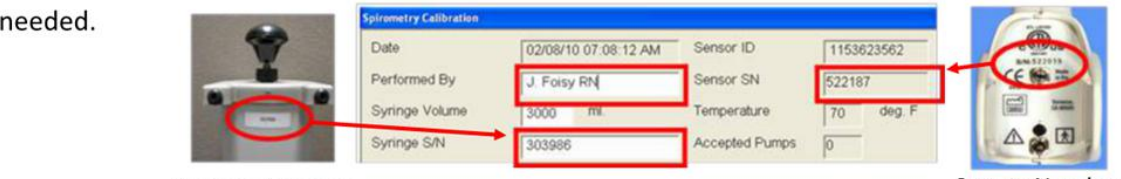

syringe Number Sensor Number

- 6. Place a mouthpiece on the sensor and securely place the mouthpiece into the end of the rubber connector placed Start Cal on the calibration syringe and select Start Cal.
- 7. Wait for the Spirometer to zero out and the green dot to appear in the calibration window. Starting with the plunger all the way in, gently and smoothly pull the plunger out all the way and then push it back in the same manner. Try and follow the speed ofthe blue arrow on the calibration screen while pushing the plunger in.

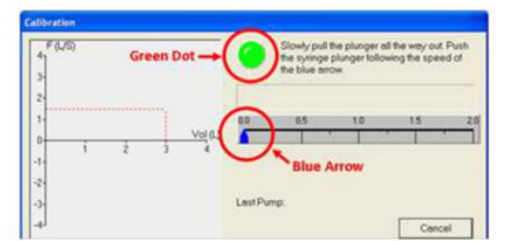

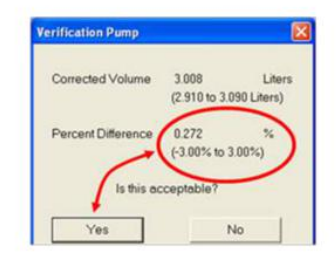

- 8. Three to five attempts are required and then the Verification Pump window will open. Verify the corrected volume value is between (2.910 and 3.090 Liters) & click the Yes button. If the corrected volume is out of range, click the No button and repeat the calibration.
- 9. Click the Exit button. Ensure there is a green checkmark in the save box next to the Spirometry Calibration report thumbnail. Click the Save button to save the report to the case. Store reports per organizational policy.

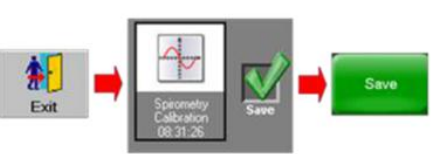

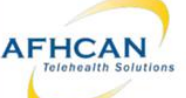

'

## Patient Testing

Follow your local protocols for all medical testing procedures. The procedures below are only general guidelines based on the use of the MIDMARK IQ Mark Digital Spirometer.

- **Testing Steps—**<br>1. Select a patient and then click the green Spirometer button. I<sup>Spirometer</sup>
- 
- 1. Select a patient and then click the green Spirometer button. Spirometer<br>2. Select the green Start New Report button. Supposed and the patient of the series of the green start New Report<br>3. Enter detailed patient informa Check smoker if the patient was ever a smoker, add how many cig/day and # of years smoked. If patient has quit,
- check Quit box and enter # of years ago that they quit. Click the green Continue Report button. **2008 1998 1999**<br>4. Apply a clean, disposable mouthpiece to the Spirometer handle. Note that the patient blows air in the dire

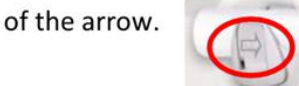

5. Demonstrate to the patient how to perform the test.

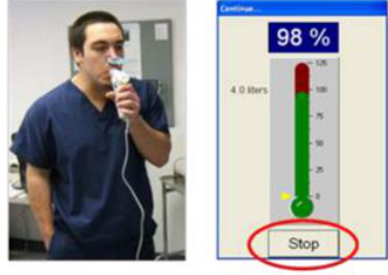

- 6. Click the Start New Test start New Test button to perform Spirometry testing. Have patient sit or stand, apply the nose clip, and blow out as long and hard as they can. The patient must either inhale at the end ofthe test or you must click the stop button on the incentive screen.
- 7. After each test the Spirometry Confirmation screen appears. Click the Yes button to accept the test attempt, unless an error has occurred. Click the Yes button to continue patient test attempts or click the No button when all attempts are complete.
- 8. If you want to do Post Bronchodilator (BD) testing, don't save the report to the case yet. Click the Spirometry report thumbnail. Once in the report, click the Medication dropdown and select a medication. Click the Perform Post BD button, and click Yes to amend the report.

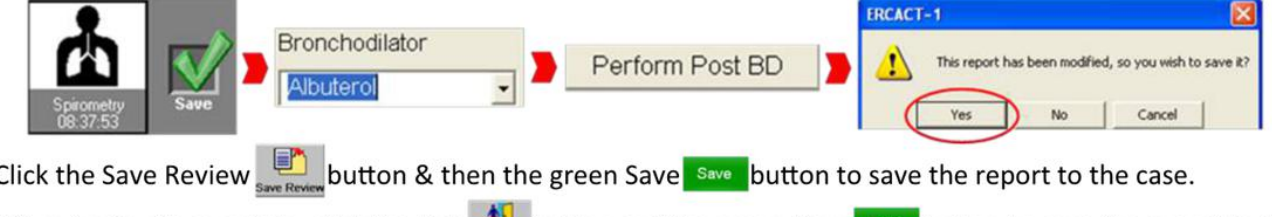

- 9. Click the
- 10. When testing is complete, click the Exit button and the green Save save button to save the report to the case.